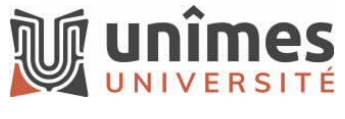

Jean-Christophe Courtin

# 1 - Préambule

À l'aide d'un navigateur Internet, vous pouvez vous connecter à l'interface de Restauration Web depuis n'importe quelle machine et télécharger les fichiers protégés de votre choix.

### 2 – Accéder à la restauration Web

Ce service présente un risque de sécurité important et n'est pas publié directement sur Internet. Pour y accéder à distance, il faut au préalable se connecter au réseau de l'Université via le client eduVPN [\(https://services-numeriques.unimes.fr/acces-au-reseau](https://services-numeriques.unimes.fr/acces-au-reseau-distant-vpn/)[distant-vpn/\)](https://services-numeriques.unimes.fr/acces-au-reseau-distant-vpn/).

# 3 - Se connecter au Web Restore Lina en tant qu'utilisateur final

Pour effectuer une Restauration Web en tant qu'utilisateur final, vous devez vous connecter à l'application de Restauration Web.

- 1. Dans votre navigateur, entrez l'URL suivante : <https://lina.unimes.fr:8181/webrestore>
- 2. Saisissez votre adresse e-mail et cliquez sur **Suivant**.
- 3. Sélectionnez **Demander un code de sécurité** pour recevoir un mot de passe de session par e-mail à l'adresse fournie à l'étape précédente.
- 4. Saisissez le code de sécurité.
- 5. Sélectionnez **Connexion** pour accéder à l'application de Restauration Web.

# 4 - Restaurer des fichiers à l'aide du Restauration Web

Une fois que vous êtes connecté à la Restauration Web, vous pouvez utiliser le mode Parcourir ou le mode Recherche pour localiser le fichier à restaurer. Par défaut, vous êtes en mode Parcourir.

Avec la Restauration Web, vous pouvez restaurer :

- Un seul fichier
- Plusieurs fichiers
- Tout le contenu d'un répertoire
- La dernière version du contenu d'un fichier ou d'un répertoire
- La version de votre choix

### 5 - Restaurer un fichier avec le mode Parcourir

1. Dans le volet central, parcourez le système de fichiers pour localiser et sélectionner le ou les fichiers à restaurer.

2. Si vous souhaitez restaurer des fichiers à un moment donné dans le passé, sélectionnez la date à partir de laquelle vous souhaitez restaurer vos fichiers à l'aide du curseur Time Navigator ou du calendrier.

Une fois que vous avez choisi un moment dans le passé, Lina affiche l'arborescence de votre agent à cette date. L'intervalle de temps maximum correspond à la rétention définie pour l'agent. Cela permet de vous assurer que vous avez une vue cohérente de votre agent dans le passé.

### 3. Cliquez **Restaurer**.

Un fichier alnzip XXXXXXXXX.zip contenant vos fichiers restaurés et leurs arborescences de fichier est créé et prêt à être téléchargé.

Le fichier alnzip XXXXXXXXX.zip ne peut pas excéder 2 Go. Si la taille d'un fichier à restaurer est supérieure à 2 Go, un message s'affiche et vous propose d'utiliser le format .Zip 64. Les répertoires vides ne sont pas inclus dans le fichier .zip.

- 4. Si vous voulez utiliser le format .Zip 64 par défaut, sélectionnez **Paramètres > Utiliser le format Zip 64** dans l'interface de Restauration Web.
- 5. Cliquez sur **Fermer** dans la fenêtre **Restauration terminée**.

# 6 - Utiliser la restauration web en mode Rechercher

- 1. Cliquez sur le bouton **Rechercher** dans le coin supérieur gauche. La vue Rechercher s'affiche.
- 2. Entrez vos critères de recherche :
	- **Date de modification :** Sélectionnez l'intervalle de temps dans lequel le fichier a été modifié, en utilisant le menu déroulant ou la **Vue avancée**.
	- **Nom et extensions :** Entrez votre propre nom de fichier ou extension, puis cliquez sur **Ajouter** ou cliquez sur **Sélectionner** pour choisir l'une des catégories de fichiers prédéfinies.
	- **Emplacement :** Entrez le chemin où vous souhaitez rechercher ou cliquez sur **Parcourir** pour sélectionner le chemin. – Pour modifier ou supprimer le chemin, cliquez sur **Effacer** à côté du champ du chemin.
- 3. Une fois que vous avez entré vos critères de recherche, sélectionnez **Rechercher**. Les résultats correspondants sont affichés.
- 4. Si la recherche retourne trop de fichiers, affinez vos critères de recherche.
- 5. Cliquez sur **Voir la version**.
- 6. Dans la fenêtre **Versions**, sélectionnez la version à restaurer.
- 7. Cliquez sur l'icône pour démarrer la restauration.
- 8. Choisissez si vous voulez **ouvrir/visualiser** ou **sauvegarder/sauvegarder sous** le fichier restauré.
- 9. Cliquez sur **Fermer** dans la fenêtre **Restauration**.